**EN VUE DE SIMPLIFIER ET DE DÉMATÉRIALISER VOS DÉMARCHES ADMINISTRATIVES**

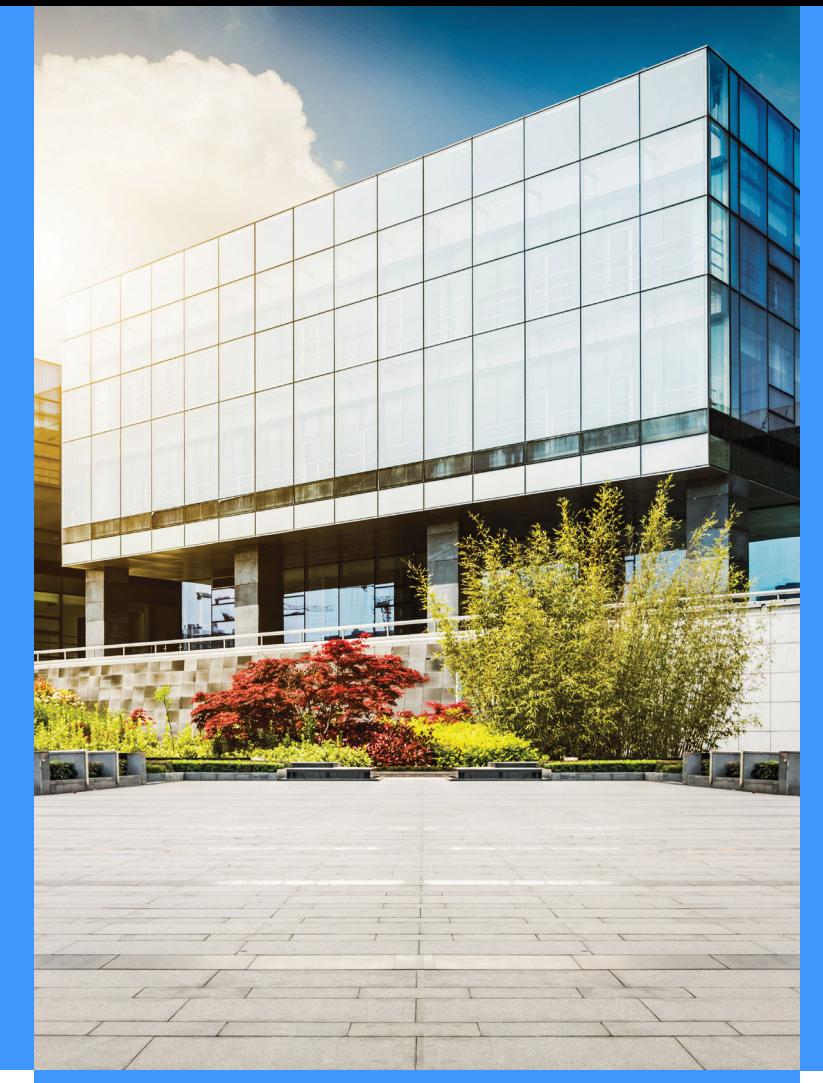

**NOUS AVONS MIS EN PLACE UN SYSTÈME DE RÉSERVATION EN LIGNE**

**FAITES VOTRE https://reservation-salle.3douest.com/prevessinmoens**

**POUR TOUTE QUESTION CONTACTEZ LE SERVICE DE RÉSERVATION DE SALLE gestion.salles@prevessin-moens.fr**

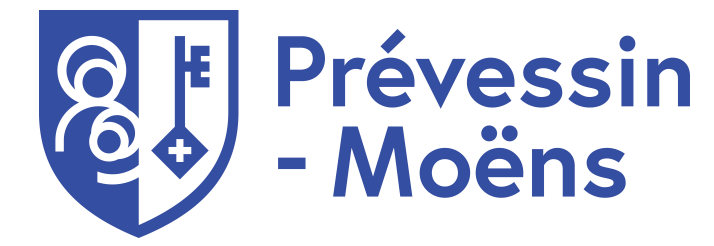

**MODE D'EMPLOI**

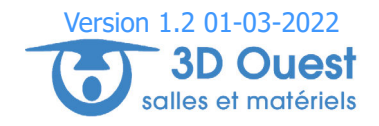

## Détails manifestation Réservation Connexion En fonction du choix de l'organisme, vous arrivez : Remplissez les différents  $\rightarrow$  Vous pouvez réserver une salle champs obligatoires précédés d'une et/ou du matériel - soit sur le planning des salles avec différents formats - soit sur le pavé de connexion étoile  $*$ . d'affichage :  $\begin{array}{|c|c|c|c|c|}\n\hline\n\hline\n\end{array}$   $\begin{array}{|c|c|c|}\n\hline\n\hline\n\end{array}$   $\begin{array}{|c|c|c|}\n\hline\n\hline\n\end{array}$   $\begin{array}{|c|c|c|}\n\hline\n\hline\n\end{array}$   $\begin{array}{|c|c|}\n\hline\n\hline\n\end{array}$   $\begin{array}{|c|c|}\n\hline\n\hline\n\end{array}$   $\begin{array}{|c|c|}\n\hline\n\hline\n\end{array}$ Dans le cas d'une salle, indiquez la  $\rightarrow$  Pour savoir si vous êtes déjà fréquentation attendue Et la possibilité d'accéder aux salles avec le menu déroulant: référencé, saisissez votre mail ainsi que les éventuelles questions à Toutes les infrastructures ▼ Oue ce soit pour une salle ou du choix multiples Une aide à la connexion est disponible matériel, choisissez les plages en cliquant sur l'AIDE Pour effectuer votre réservation et vous connecter, cliquez sur **NON** OUI horaires et dates de réservation **HO** DEMANDE RÉSERVATION Détails clients Puis choisissez le **local** et les **salles** souhaitées à l'intérieur Dans le cas de *matériel*, indiquez la quantité souhaitée pour  $\rightarrow$  Renseignez tous les **champs obligatoires** (précédés d'une \*) pour valider votre enregistrement du local (ou la réservation de matériel si c'est le cas) chaque matériel Si les dates ne sont pas compatibles avec la période de Si vous êtes une personne morale, il faudra renseigner les réservation de la salle sélectionnée, il faudra les modifier en informations de l'entité représentée Répondez aux éventuelles questions NON OUI fonction Si la capacité est dépassée; il faudra changer de local Acceptez le règlement intérieur de la salle RÈGLEMENT INTÉRIEUR | POP Si la salle est déjà prise une alerte apparaitra : vous devrez Ces données ne vous seront demandées qu'à la première saisie. changer de salle Récapitulatif **Documents** Accès à votre compte personnel  $\hat{A}$  partir de  $\hat{A}$  MON COMPTE, vous accèdez à votre **espace personnel**: Des documents peuvent-être Une page récapitulative de votre envovés en lien avec votre demande demande apparait. L'onglet «Mon profil» avec vos données personnelles que vous pourrez modifier si besoin de réservation : Un email automatique  $\nearrow$ L'onglet «Mes locations» pour avoir l'historique de vos locations  $\bullet$ - Certificat d'assurance. vous sera envoyé vous informant que Il sera possible de les annuler si le délai minimum est respecté en cliquant sur ANNULER la collectivité reviendra vers vous. Les onglets «Mes factures», «Mes paiements», «Mes cautions»  $\bullet$ Tous les documents sont téléchargeables avec le bouton TÉLÉCHARGER - Certificat d'immatriculation de Une réponse définitive vous sera envoyé votre association... dans les prochains jours. L'onglet «Mes Documents» pour nous envoyer vos certificats d'assurances, etc. L'onglet «Contact» pour nous contacter !